## **Steps for completing the High School Options 2 nd Round Application**

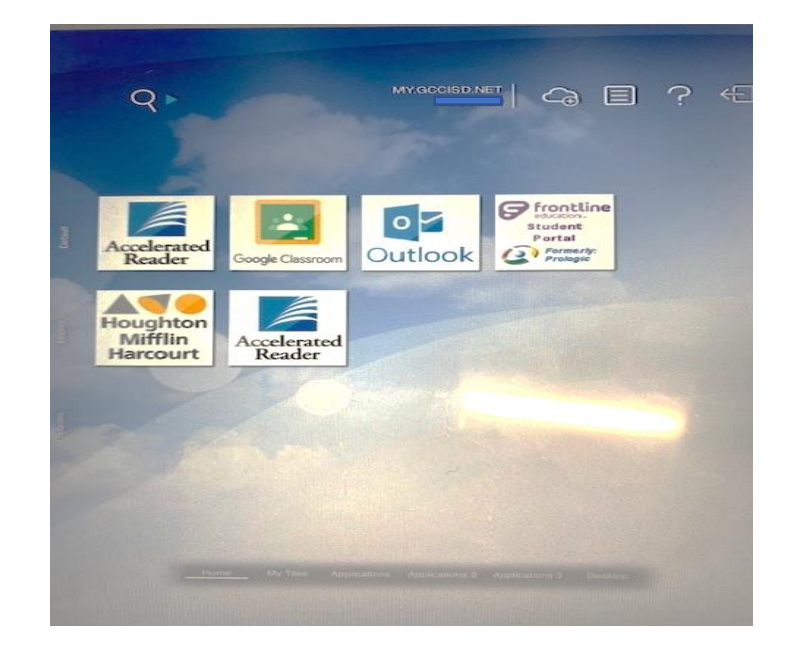

Step #2: Click on the Eduthings logo.

(You may need to select "Applications" at the bottom of your screen if you do not see the Eduthings logo.)

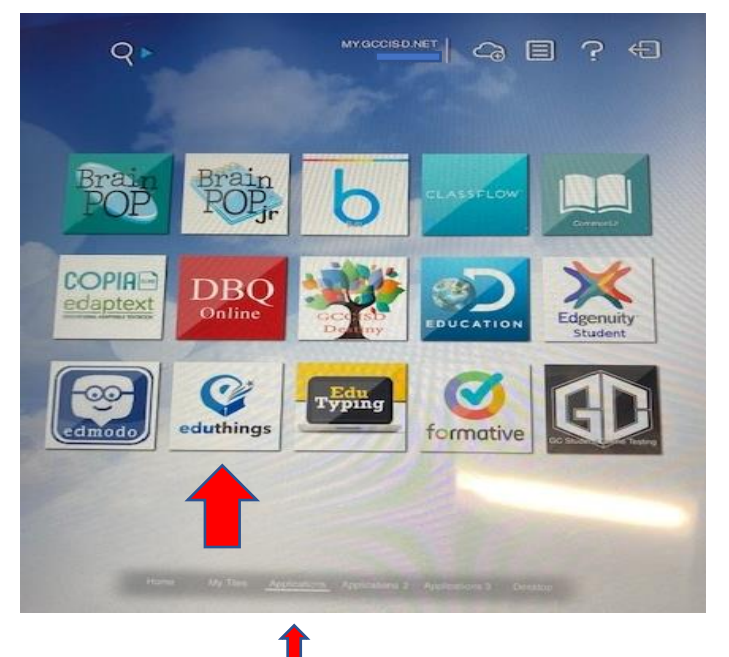

Step #1: Log in to your GCCISD Student Portal Step #3: After you log in to Eduthings, click on the "Surveys" link on the menu:

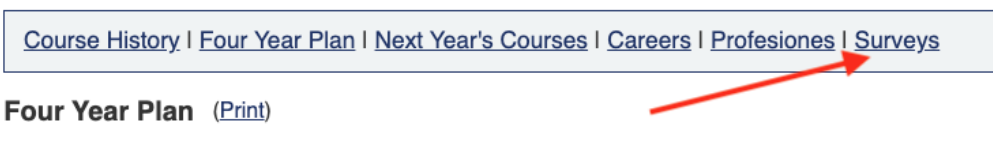

Official Academic Plan: Not selected. Using: Foundation Official Endorsement: Not Selected

If you would like to make changes to your plan or courses, please get in touch with your counselor.

Legend: Default in this plan I Transcripts | Missed Credit | Schedules | Default in this Program of Study | Optional in this Student-selected Alternate | Student requested removal

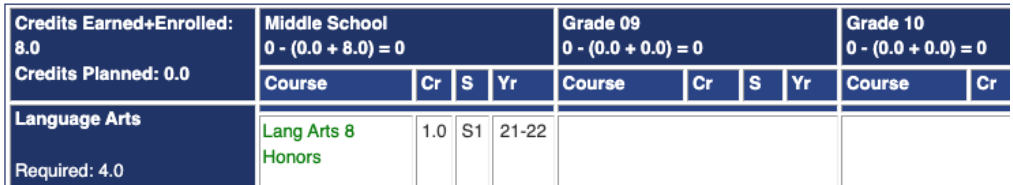

Step #4: Then click "Respond" next to the survey:

Course History | Four Year Plan | Next Year's Courses | Careers | Profesiones | Surveys

## **Surveys/Forms**

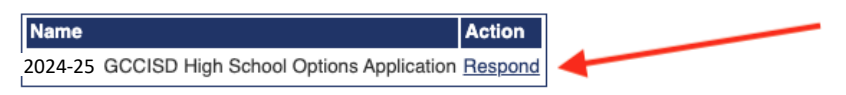

Step #5: Read the instructions and answer the questions carefully. When you are finished, or if you need to save it and continue later, click the "Save" button at the bottom.

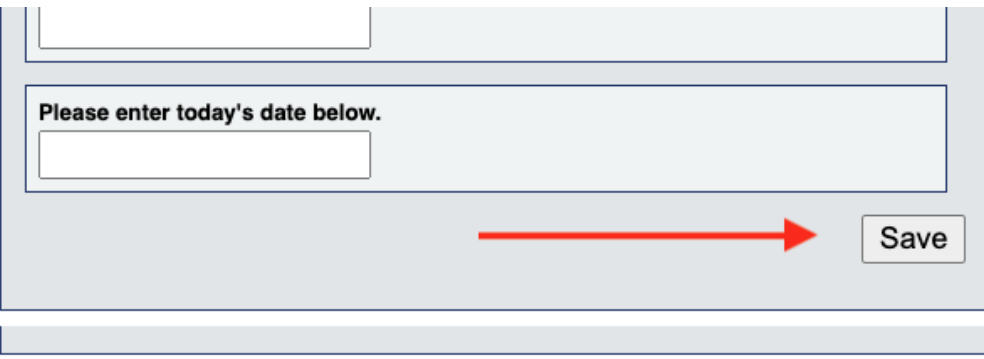

**\*\*\*Once the application is saved you will see a screen that thanks you for your application and provides contact information for each High School Option in case you have questions or need additional information. If you do not see this screen, then your application has not been submitted, go back, and make sure you have not left a question blank.**